# Class A Volunteer Requirement How to Guide

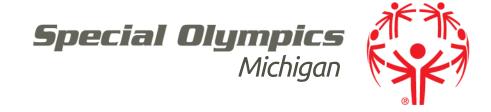

### Table of Contents

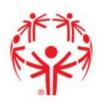

- 1. Protective Behaviors
- 2. General Orientation
- 3. Concussion Training

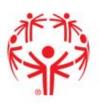

- The Protective Behaviors online training course and quiz gives guidance on how to treat our athletes respectfully and how to identify potential signs of abuse. Class A volunteer ages 18+ are required to complete this training and quiz every three years.
- This is an online training through Special Olympics International.

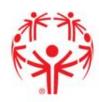

#### Steps to complete the training:

- Open your internet browser and go to http://www.specialolympics.org/protective behaviors.aspx
- The above link is a direct link that will take you to Special Olympics International's webpage. To access this page through the Special Olympics Michigan site hover your mouse over "sports" on the top panel and click on "Coaches Corner." Scroll down to the third bullet point under Step 2 and click on "protective behaviors training"
- You should see a page that looks like the photo below:

#### **Protective Behaviors**

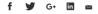

**Welcome!** Thank you for being a part of the Special Olympics family. It is through the caring, concern and talents of all our athletes, families, and volunteers that Special Olympics has become one of the most respected sports programs in the world.

Your participation in the Protective Behaviors Training Program is just one more way that you demonstrate your dedication. This training is for all Class A Volunteers within Special Olympics (example: Coaches, Unified Partners, etc). The Protective Behaviors Training Program is training aimed at preventing sexual abuse against Special Olympics athletes, as well as, ensuring the athletes' protection.

Please review the following instructions and information for completing Protective Behaviors Training Program. Thank you!

#### INSTRUCTIONS

STEP 1: Open the Special Olympics Learning Portal

Please note: The recommended browser is the latest versions of Mozilla Firefox & Google Chrome or Internet Explore 10 or above

**STEP 2:** If you have used the Special Olympics Learning Portal previously, please use your email and password to login.

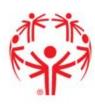

#### Steps to complete the training:

2. To begin the training click on "open the Special Olympics Learning Portal"

#### **Protective Behaviors**

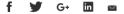

**Welcome!** Thank you for being a part of the Special Olympics family. It is through the caring, concern and talents of all our athletes, families, and volunteers that Special Olympics has become one of the most respected sports programs in the world.

Your participation in the Protective Behaviors Training Program is just one more way that you demonstrate your dedication. This training is for all Class A Volunteers within Special Olympics (example: Coaches, Unified Partners, etc). The Protective Behaviors Training Program is training aimed at preventing sexual abuse against Special Olympics athletes, as well as, ensuring the athletes' protection.

Please review the following instructions and information for completing Protective Behaviors Training Program. Thank you!

#### INSTRUCTIONS

STEP 1: Open the Special Olympics Learning Portal

Please note: The recommended browser is the latest versions of Mozilla Firefox & Google Chrome or Internet Explore 10 or above

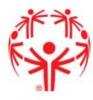

#### Steps to complete the training:

- 3. If you have already created an account log in with your email and password (skip to step 12)
- 4. If you have not yet created an account click "don't have an account? Create one"

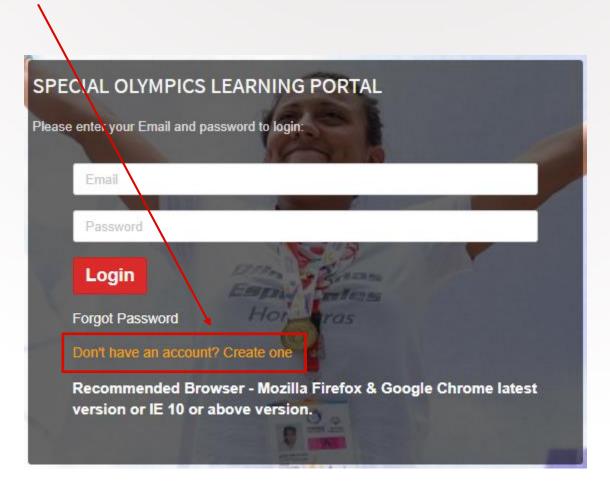

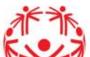

|                                         | NEW USER REGISTRATION - PAR    | RTI                  |   |
|-----------------------------------------|--------------------------------|----------------------|---|
| Steps to complete the training:         | User Title                     | Select Title         | * |
| 5. Enter all of your information        | First Name                     |                      | * |
| 6. Learning Area = Protective Behaviors | Middle Name                    |                      |   |
| 7. Click Submit                         | Last Name                      |                      | * |
|                                         | Email                          |                      | * |
|                                         | Gender                         | Select Gender        | * |
|                                         | Date of Birth                  |                      | * |
|                                         | Mobile No/ Primary No          | •                    | * |
|                                         | Street Address                 |                      |   |
|                                         | City                           |                      | * |
|                                         | State                          |                      |   |
|                                         | Country                        | No Country           | * |
|                                         | Learning Area                  | Protective Behaviors | * |
|                                         | Region                         | Select               | * |
|                                         | Program                        | Select               | * |
|                                         | Primary Language               |                      | * |
|                                         | Additional languages and level |                      |   |

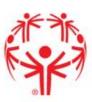

Steps to complete the training:

8. Click "done" and log in to the email address you previously entered

Thank You, you will receive your temporary login password via your email. Once received, please enter the site. You will be able to change your password through the Profile.

Welcome to Special Olympics!

Hi Kellie,

Special Olympics and click "Activate Special Olympics Account"

Special Olympics is using Okta to manage access to web applications.

Your system administrator has created a Special Olympics user account for you.

Sick the following link to activate your Special Olympics account:

Activate Special Olympics Account

This link expires in 30 days.

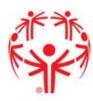

Steps to complete the training:

10. Create your password and choose a security image

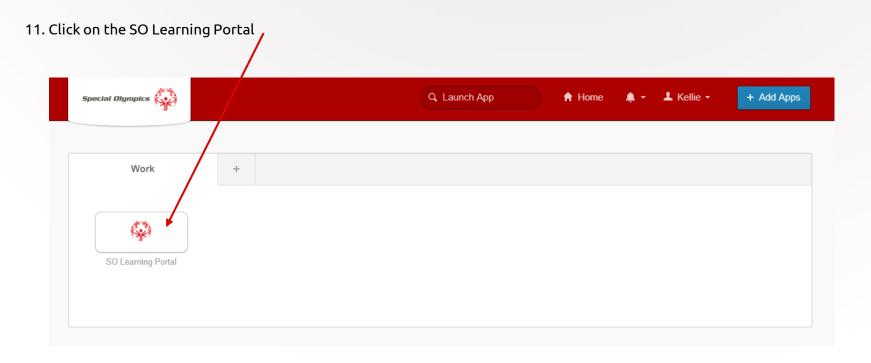

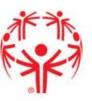

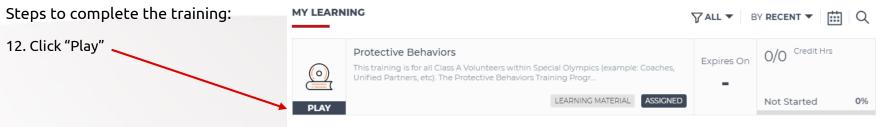

13. Click the play symbol

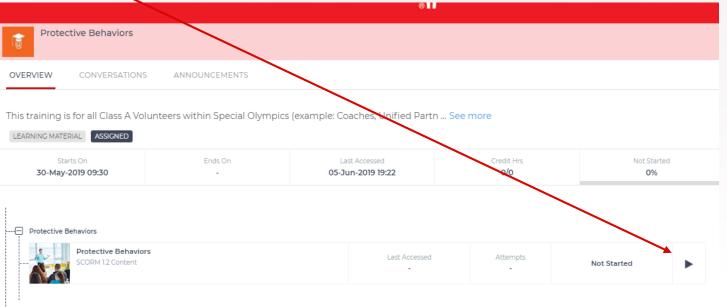

Steps to complete the training:

14. A new box should appear with the training. Click "Begin Training"

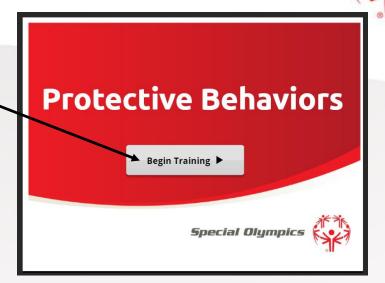

15. Click 'next' as you go through and complete the training

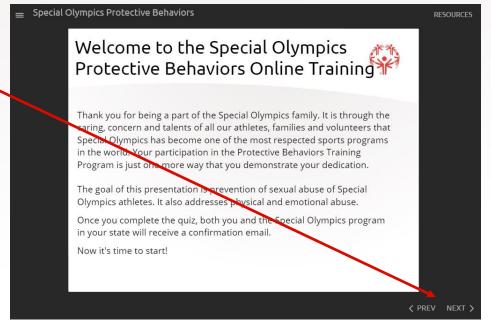

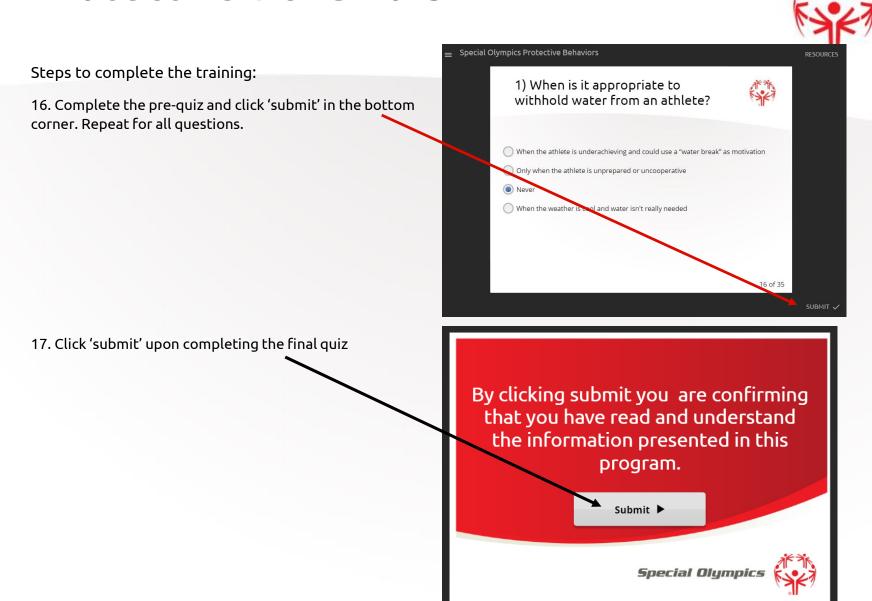

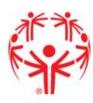

#### Steps to complete the training:

18. Once you click submit the results are sent to the SOMI State office. You will receive a confirmation email and you will also be able to click and download a certificate.

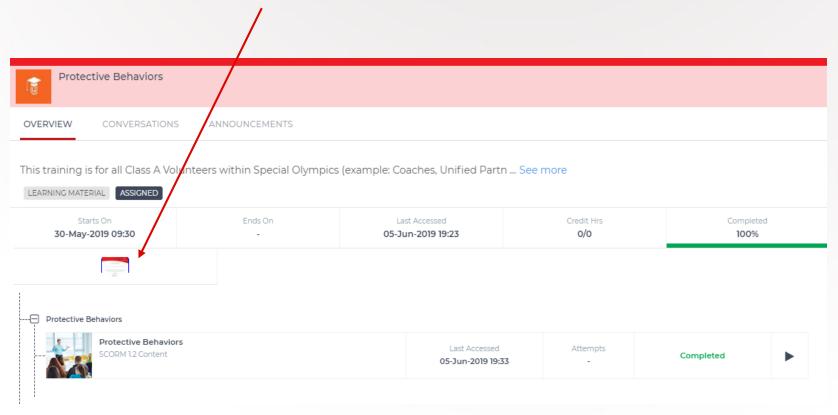

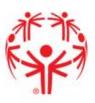

#### Q. How do I know my quiz was submitted?

A. You will receive a confirmation email and a certificate

#### Q. What do I need to do now?

A. We recommend you print the certificate for your records, but the results will be sent directly to the State Office

#### Q. When do I need to complete the training again?

A. The training must be completed every three years

#### Q. What if I share an email with someone who needs to complete the training?

A. If the user shares an email and both need to take the training a new email must be used. Only 1 profile per login.

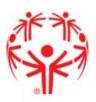

All volunteers must have General Orientation training (at least once during their SO volunteer experience).

#### This basic introduction to Special Olympics Michigan covers:

- Special Olympics Mission and Philosophy
- Athlete Eligibility
- Duties of a Coach or volunteer

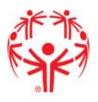

#### Steps to complete the training:

- Open your internet browser and go to http://somi.org/sports/coaches.html
  - The above link is a direct link that will take you to Special Olympics Michigan's Coaches Corner page. To access this page through the Special Olympics Michigan site hover your mouse over "sports" on the top panel and click on "Coaches Corner."
- Scroll until you see the section titled "Steps to becoming and staying a SOMI Certified Coach"
- Under the second bullet point click on the link that says "general orientation quiz"

#### Special Olympics Michigan Coaches

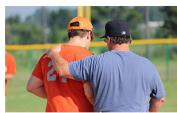

necessary training. What you do need is the enthusiasm and desire to make a positive impact on the lives of athletes. The following resources will guide you through the certification process.

To be a Special Olympics coach, you don't have to have prior experience - we provide the

Coaches help our athletes realize their true potential

#### Steps to Becoming and Staying A SOMI Certified Coach

#### Step 1: Contact your local area director

Contact your local area director to find out what coaching opportunities are available near you. Choose your county from the "Select a Local Program" drop down menu on the right side of the screen. You will be redirected to your local area page that contains your area director's contact info

#### Step 2: Requirements for all coaches

Whether you are a new or seasoned coach, the following trainings must be up to date in your record:

- Volunteer A form Click here to download the Volunteer A form. Once completed please send a copy to your local area director. Volunteer/Guest Registration Form to your local area director.
- General Orientation Click here for online training. This is a general introduction to Special
  Olympics and any new volunteer or coach should take this training prior to working with athletes.
  Review the general orientation participation guide, then complete the general orientation quiz.
- Protective Behaviors Online Training that must be completed every three years. Available by clicking here, this training must be completed by all new and existing Class A volunteers prior to working with Special Olympics athletes.
- Concussion Training Online Training that must be completed every three years. This training must be completed by all new and existing Coaches prior to working with Special Olympics athletes. There are two online courses that you may use to become trained:
  - \* SOMI Recommended: National Federation of State High School Associations Concussion in Sports training course which is available at https://nfhslearn.com/courses/61037.
  - \*The Center for Disease Control's Heads-Up Concussion in Youth Sports training course, which is available at http://www.cdc.gov/HeadsUp/youthsports/training/index.html.

#### Steps to complete the training:

- 4. You will be taken to the General
  Orientation quiz page. Click on the link at
  the top of the page to review the General
  Orientation guide
- Once you have reviewed the guide you answer ALL questions on the quiz and click submit.
  - Be sure to enter your first and last name and contact information so that your results get matched with the correct person.
- 6. Once you click submit you will see a message that your response has been recorded. The results will be submitted directly to the State Office. You will be contacted if you do not pass the quiz and will be required to complete the training again

#### General Orientation Quiz

Completing the Special Olympics general orientation session is the first step to becoming a coach for Special Olympics Michigan. Simply download and study the general orientation participation guide, then take the online odiz below.

If you have any question, please email Kellie Murphy.

1971

### Special Olympics Michigan General Orientation Ouiz Name \* Address \* City/State/Zip \* Phone Number \* Email \* The Special Olympics mission states that athletes should be given continuing opportunities to: \* develop physical fitness demonstrate courage experience joy The first International Special Olympics Games were held in: \* 1967 1968

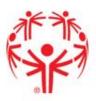

#### Q. How do I know my quiz was submitted?

A. You will see a page that says that your response has been submitted like the photo on the right

#### Q. What do I need to do now?

A. We recommend you print the confirmation page for your records, but the results will be sent directly to the State Office

### Q. When do I need to complete the training again?

A. The General Orientation training only needs to be completed once.

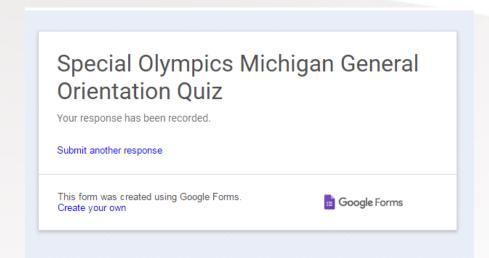

### Concussion Training

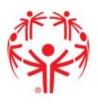

The State of Michigan mandates that all coaches complete a concussion training every three years.

There are two online courses that you may use to become trained:

<u>SOMI Recommended</u>: National Federation of State High School Associations Concussion in Sports training course which is available at <a href="https://nfhslearn.com/courses/61037">https://nfhslearn.com/courses/61037</a>

The Centre for Disease Control's Heads-Up Concussion in Youth Sports training course, which is available at <a href="http://www.cdc.gov/HeadsUp/youthsports/training/index.html">http://www.cdc.gov/HeadsUp/youthsports/training/index.html</a>

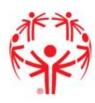

### Open your web browser and go to:

### https://nfhslearn.com/courses/61064/concussion-in-sports

To access this page through the Special Olympics Michigan site hover your mouse over "sports" on the top panel and click on "Coaches Corner." Scroll down to the fourth bullet point under Step 2.

#### Special Olympics Michigan Coaches

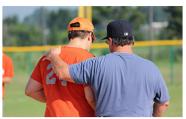

To be a Special Olympics coach, you don't have to have prior experience - we provide the necessary training. What you do need is the enthusiasm and desire to make a positive impact on the lives of athletes. The following resources will guide you through the certification process.

Coaches help our athletes realize their true potential.

#### Steps to Becoming and Staying A SOMI Certified Coach

#### Step 1: Contact your local area director

Contact your local area director to find out what coaching opportunities are available near you. Choose your county from the "Select a Local Program" drop down menu on the right side of the screen. You will be redirected to your local area page that contains your area director's contact info

#### Step 2: Requirements for all coaches

Whether you are a new or seasoned coach, the following trainings must be up to date in your record:

- **Volunteer A form** Click here to download the Volunteer A form. Once completed please send a copy to your local area director. Volunteer/Guest Registration Form to your local area director.
- **General Orientation** Click here for online training. This is a general introduction to Special Olympics and any new volunteer or coach should take this training prior to working with athletes. Review the general orientation participation guide, then complete the general orientation quiz.
- Protective Behaviors Online Training that must be completed every three years. Available by clicking here, this training must be completed by all new and existing Class A volunteers prior to working with Special Olympics athletes.
- Concussion Training Online Training that must be completed every three years. This training
  must be completed by all new and existing Coaches prior to working with Special Olympics
  athletes. There are two online courses that you may use to become trained:
  - \* <u>SOMI Recommended</u>: National Federation of State High School Associations Concussion in Sports training course which is available at https://nfhslearn.com/courses/61037.
  - \* The Center for Disease Control's Heads-Up Concussion in Youth Sports training course, which is available at http://www.cdc.gov/HeadsUp/youthsports/training/index.html.

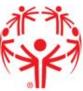

- 2. Once you have clicked the link, your web browser will look like this
- 3. If you have completed this training before click sign-in, otherwise click register

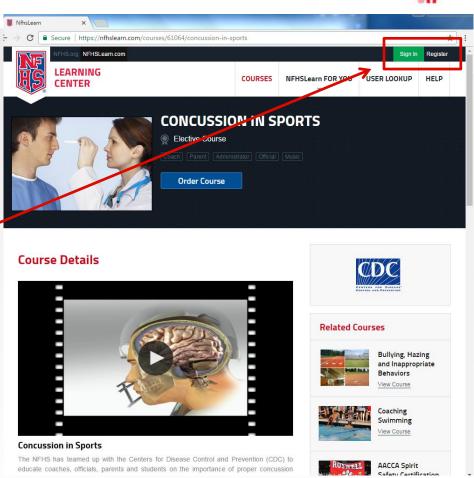

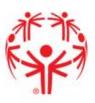

#### 4. Complete the account set up

If you do not have an email just make something up, it will not make you log in or verify an email to continue

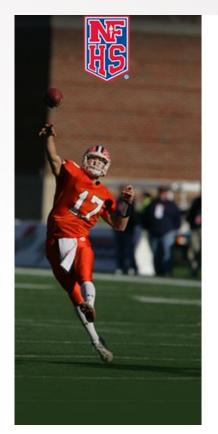

| Email address*            |  |
|---------------------------|--|
| ILoveSOMI@kellierocks.com |  |
| Confirm email address*    |  |
| ILoveSOMI@kellierocks.com |  |
| Password*                 |  |
| •••••                     |  |
| Confirm password*         |  |
| ******                    |  |

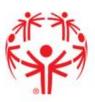

- Continue to complete profile Be sure to enter Michigan for your state
- 6. If you enter Special Olympics Michigan as your school/organization it will help us locate your certificate if you cannot send it in, however it must be entered just like that, any differences will prohibit this.
- 7. Once this is completed click submit and it will take you through a walk through of the site and how to access courses. Either click next to learn how to use the site or click the 'x' on the box.

| Your School/Organization          |  |  |
|-----------------------------------|--|--|
| State*                            |  |  |
| Michigan                          |  |  |
| City*                             |  |  |
| Mt. Pleasant                      |  |  |
| Full name of school/organization* |  |  |
| Special Olympics Michigan         |  |  |
| □ N/A                             |  |  |

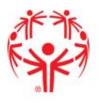

8. The first course option on your screen should be 'concussion in sports'. Click 'Order Course'

9. You will see the course details and a brief description of the course. At the top of your screen click "order course" again.

## Michigan State Coaching Requirements Check with your school administration or state association to confirm your state's following courses have been approved by your state association.

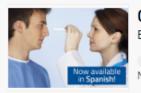

Concussion in Sports
Elective Courses

Not Purchased

Order Course

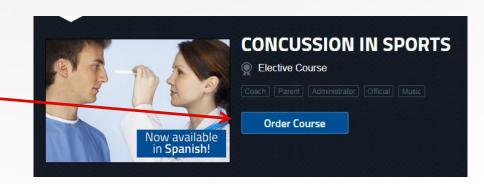

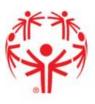

- 10. It will ask you who is completing this course, make sure it says 'myself' and click continue.
- 11. It will show you your shopping cart with a total of \$0.00. This is because some of their courses have a cost associated to complete. Select Michigan in the state dropdown and then click checkout
- 12. You will see your order summary. Click the box to agree to the No refund policy and click continue

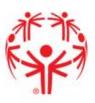

- 13. You will now see your order receipt and are now ready to complete the training. Click on the "Click Here" link to begin the training.
- 14. Click Begin Course and select your preferred language.

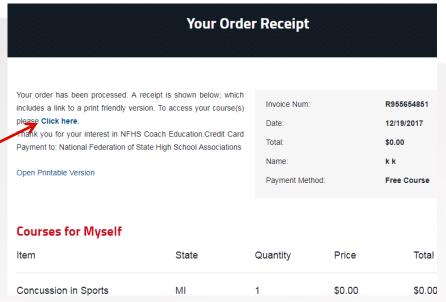

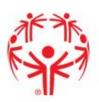

-Stay engaged and focused because you will be quizzed on what you learn in these videos

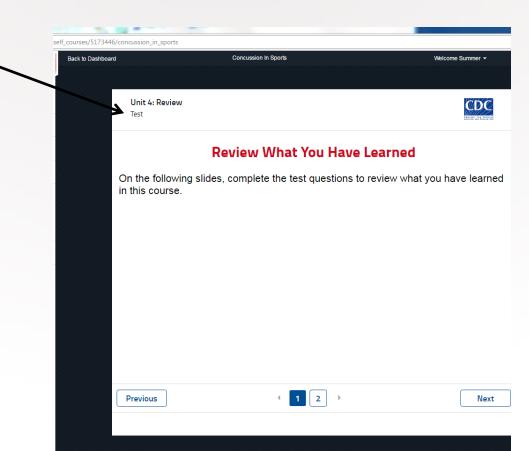

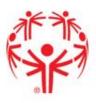

15. Once you complete the course be sure to print a copy (or screenshot, take picture, etc.) and email it to: <a href="mailto:murph4kj@cmich.edu">murph4kj@cmich.edu</a>

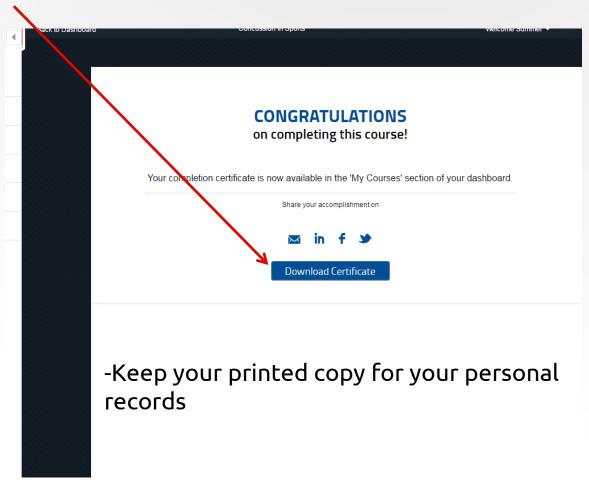

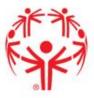

Please note: this training has gotten complaints for being slow and taking hours to load and complete. If this happens to you we recommend the previous training.

### Open your web browser and go to:

http://www.cdc.gov/HeadsUp/youthsports/training/index.html

To access this page through the Special Olympics Michigan site hover your mouse over "sports" on the top panel and click on "Coaches Corner." Scroll down to the fourth bullet point under Step 2.

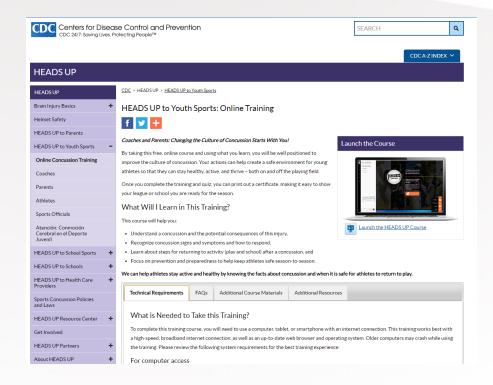

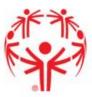

1. Click on the "Launch the Course" box on the right hand side.

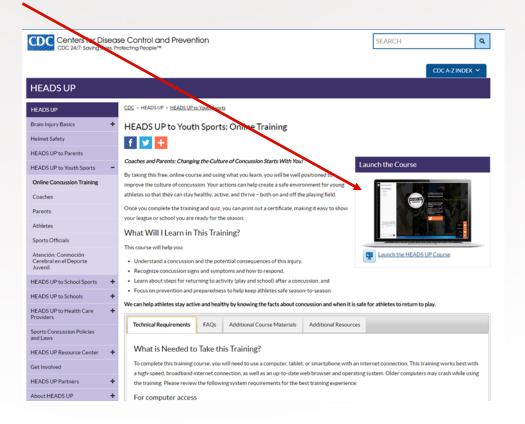

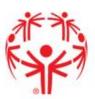

It will then take you to this page:

2. Click "LOGIN – REGISTER" and create an account

Note: For this training you DO need an email account. If you do not have one we recommend using the previous site.

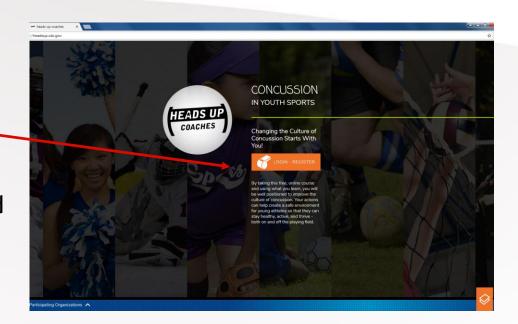

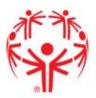

After you have created an account, an email will be sent to you. In the email there is a link that will take you to the training.

After opening that link, your screen should look like this:

#### 3. Click "LAUNCH TRAINING"

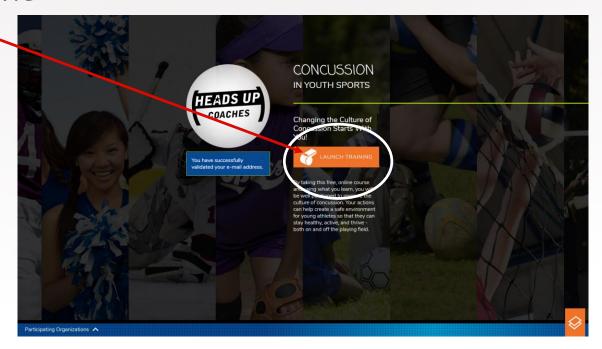

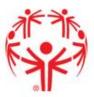

Your course will then begin, please follow through and after completion and success your screen will look like this.

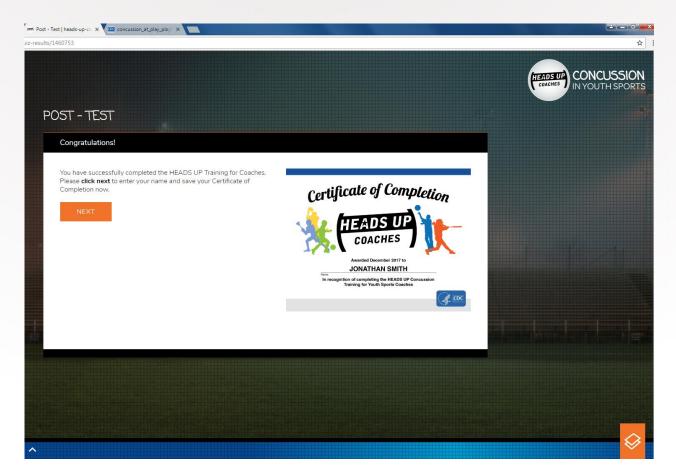

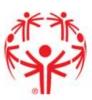

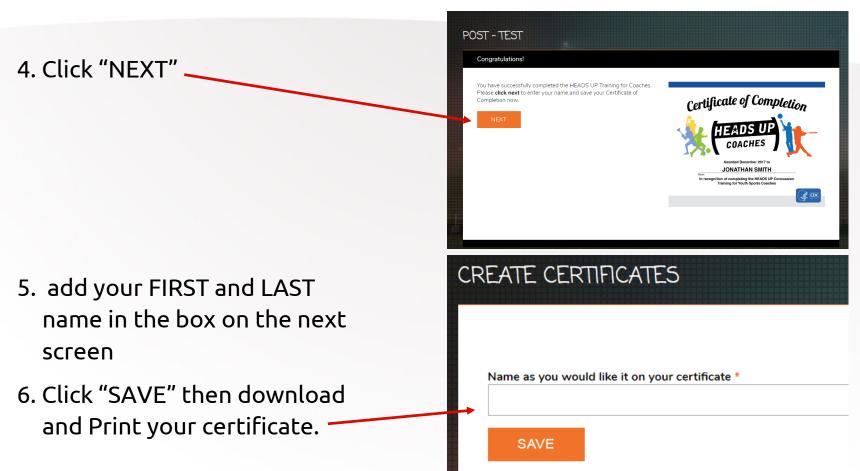

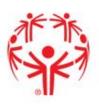

Once you have printed and downloaded your Completed Concussion Training Certificate, email a copy of it to Kellie Murphy at murph4kj@cmich.edu

-Keep your printed copy for your personal records

### Concussion Training

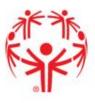

#### Q. How do I know my certificate was submitted?

A. Unlike the previous trainings, concussion training is NOT sent to the state office automatically. You will need to email or mail your certificate to the State Office

#### Q. What do I need to do now?

A. We recommend you print the confirmation page for your records, you will also need to email or mail your certificate to the State Office

#### Q. When do I need to complete the training again?

A. Concussion training needs to be completed every three years

#### Q. I am still having trouble completing the training, what do I do?

A. We will do our best to help you if you call the State office, however since this training is provided through a third party site you may have better luck contacting them directly.

Questions concerning the NFHS Training: <a href="https://nfhslearn.com/messages/new">https://nfhslearn.com/messages/new</a> or via telephone at 317-565-2023

Questions concerning the CDC Training: <a href="https://wwwn.cdc.gov/dcs/ContactUs/Form">https://wwwn.cdc.gov/dcs/ContactUs/Form</a> or via telephone at 800-CDC-INFO